**Versão 2/2021**

# Sell,0

### **MANUAL DE CADASTRO DO USUÁRIO EXTERNO**

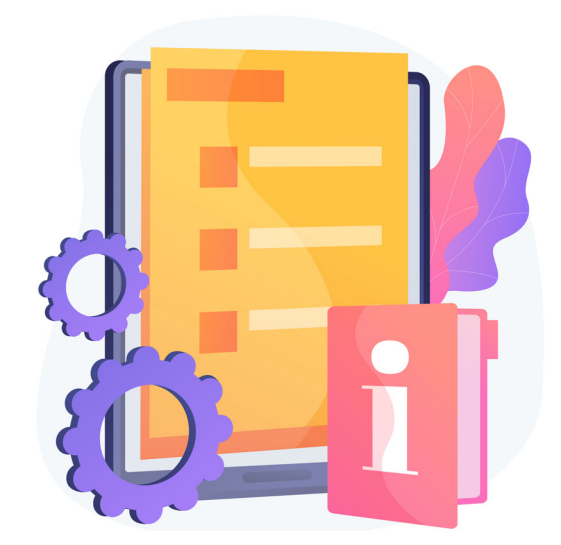

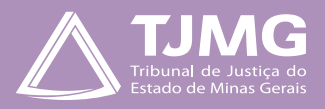

## **LEIA COM ATENÇÃO!**

O cadastro de usuário externo no SEI é personalíssimo, ou seja, está sob a responsabilidade da pessoa natural que opera o sistema, que tem a responsabilidade pelas ações efetuadas, as quais poderão ser passíveis de apuração civil, penal e administrativa.

É destinado às pessoas naturais que participam de processos no órgão, independentemente de vinculação a determinada pessoa jurídica, para fins de peticionamento e intimações eletrônicas, visualização de processos com restrição de acesso, aos quais foram concedidos acesso externo ou assinatura de contratos, convênios, termos, acordos e outros instrumentos congêneres celebrados com o Tribunal.

Encontra-se em desenvolvimento a vinculação dos usuários externos com pessoas jurídicas, seja como representantes legais, sejam como representantes com poderes outorgados por procuração eletrônica emitida e gerida diretamente no SEI pelos representantes legais.

Até que as funções indicadas no item anterior estejam disponíveis, a comprovação de poderes de representação deve continuar a ser exercida de processo a processo. Assim, sempre que necessário, o usuário externo deve incluir, junto com os demais documentos do peticionamento, a devida procuração digitalizada.

#### **1 - PARA SE CADASTRAR**

- acessar o endereço **[sei.tjmg.jus.br/usuario\\_externo](http://sei.tjmg.jus.br/usuario_externo)**;
- acessar o ícone "Clique aqui para se cadastrar";

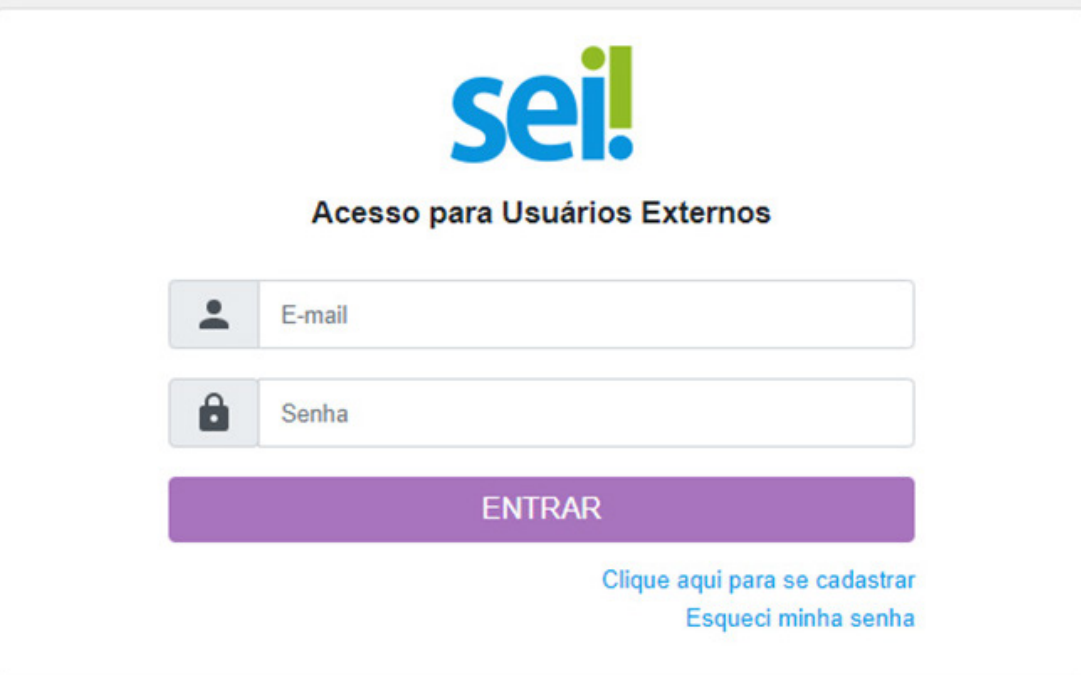

- clicar no campo "Clique aqui para continuar";
- preencher todos os campos da tela de cadastro e

• seguir as orientações enviadas para o *e-mail* informado, no ato do cadastro.

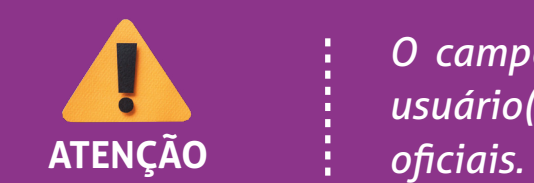

*O campo* **"Nome Social"** *deverá ser preenchido apenas se o(a) usuário(a) utilizar o nome social para assinatura de documentos* 

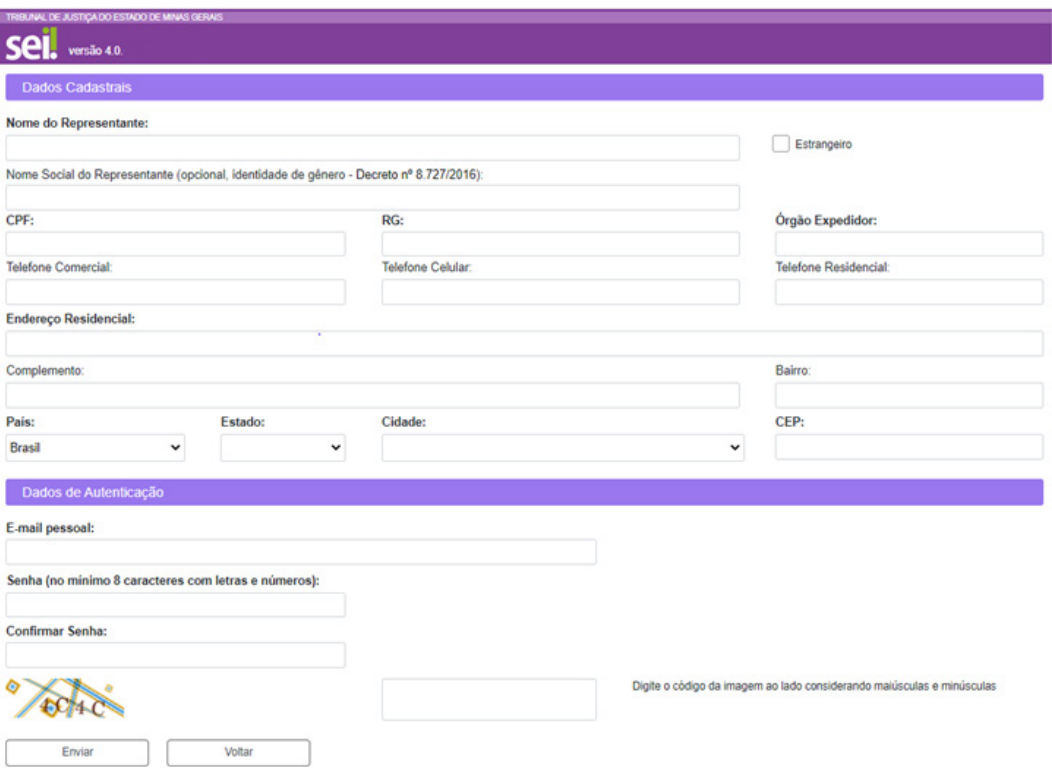

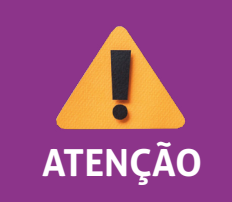

*Somente depois da liberação pelos administradores do sistema, será possível acessar a página de usuário externo.* **ATENÇÃO**

### **2 - RECUPERAR SENHA DE ACESSO**

É possível recuperar o acesso ao sistema gerando uma nova senha, para isso, clique no *link*  "**Esqueci minha senha**", na tela de acesso para usuários externos. Na tela seguinte, preencha com o e-mail cadastrado, clique em "**Gerar nova senha**" e verifique a caixa de e-mail para obter a nova senha de acesso.

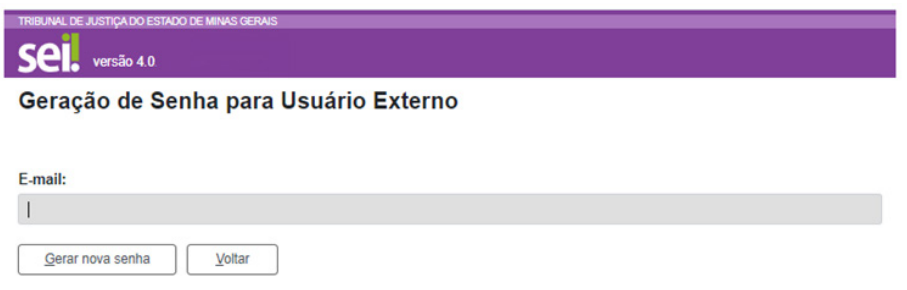

# **3 - ACESSAR A TELA DE USUÁRIO EXTERNO**

Somente depois do cadastro liberado, será possível acessar a página de usuário externo do SEI: **[sei.tjmg.jus.br/usuario\\_externo](http://sei.tjmg.jus.br/usuario_externo)**.

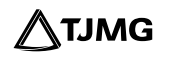

Para o acesso, será necessário:

- inserir o *e-mail* e a senha cadastrados e
- clicar na opção "**Entrar**".

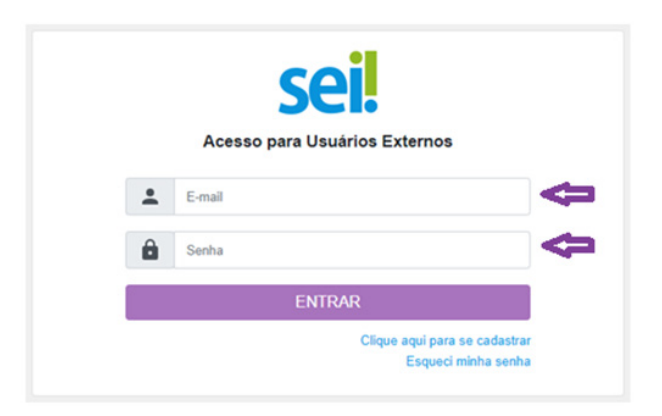

#### **4 - TELA INICIAL**

Depois do acesso, é aberta a tela inicial, intitulada "**Controle de Acessos Externos**", em que o usuário externo poderá:

- visualizar a lista de processos nos quais lhe tenha sido concedido acesso externo;
- assinar documento para o qual foi concedida permissão para assinatura externa (caneta preta na coluna de "**Ações**");

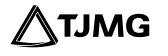

- receber intimações eletrônicas e responder a elas e
- realizar peticionamentos nos processos definidos pelo Tribunal de Justiça.

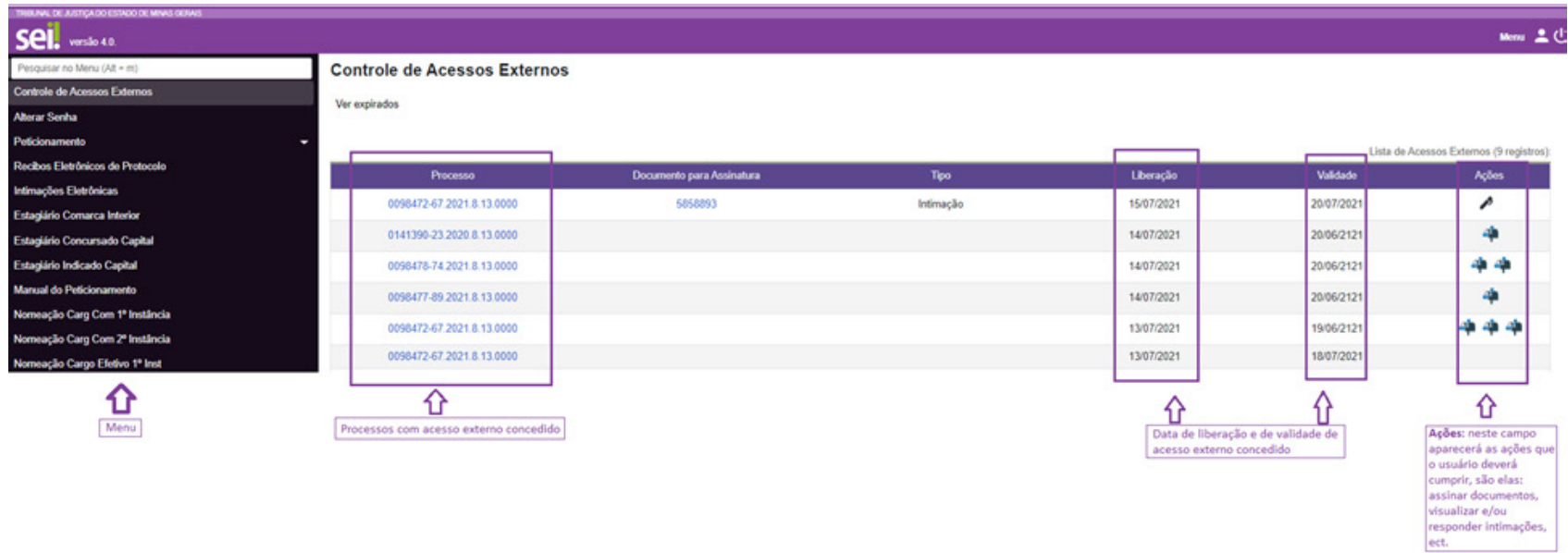

**Em caso de dúvidas, acione o Suporte SEI.** 

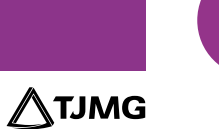

# **COSIP - SUPORTE SEI**

 $\binom{8}{3}$  (31) 3254-1402 / 1403 / 1404 / 1405 / 1406 S suportesei@tjmg.jus.br

<sup>18</sup> Horário de Atendimento: de 2<sup>ª</sup> a 6<sup>ª</sup> feira (dias úteis) – das 8h às 18h

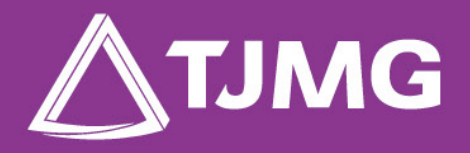

**ELABORAÇÃO** Centro de Gestão, Padronização e Qualidade dos Processos - CEPROC Coordenadoria do Sistema de Informações e de Processos de Trabalho - COSIP